# キャリアアップコンピューティング

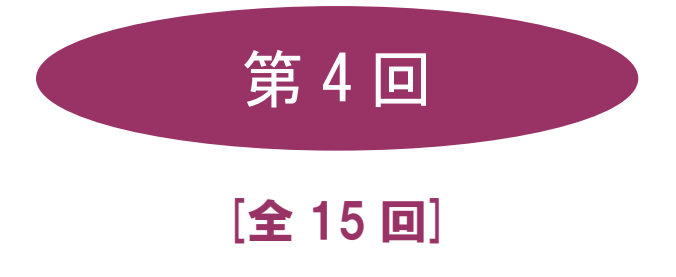

(第 1 回はオンデマンド配信)

## 2024 年度

同志社大学 経済学部 DIGITAL TEXT

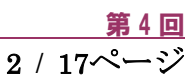

## レポート・論文・長文ドキュメントの作成

## 4-1 ファイルを開く

第3 回で保存したファイル「internet.docx」を開きましょう。

## 4-2 図表番号

1 ページの表の上に、図表番号「表1 インターネットの主要アプリケーション」を設定しましょう。

- 1. 表内にカーソルを移動します。
- 2. [ 参考資料 ]タブの[ 図表 ]グループの [ 図表番号の挿入 ]をクリックします。

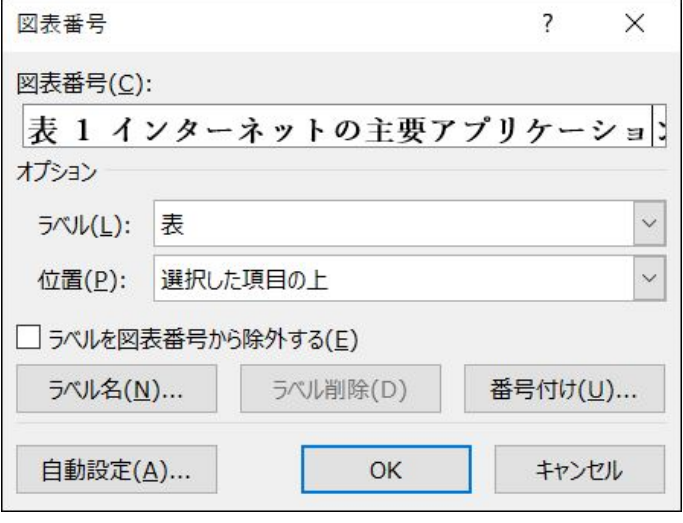

## 4-3 脚注の作成

文章の中で補足や説明、参考文献などを示す場合は、脚注を設定することができます。表内の文字列「WWW」 に「World Wide Web」を、「FTP」に「File Transfer Protocol」という脚注を設定しましょう。

1. 脚注を設定する文字列の後ろにカーソルを移動し、[ 参考資料 ]タブの[ 脚注 ]グループの[ 脚注の挿 入 ]をクリックします。

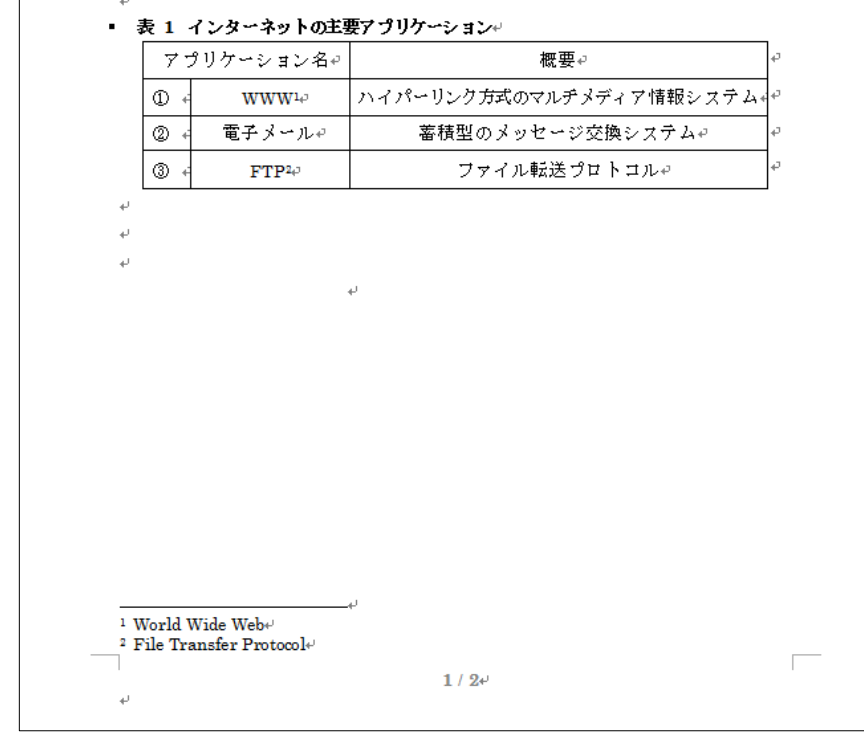

同志社大学 経済学部 DIGITAL TEXT

## 4-4 スタイルの設定

スタイルには文字書式や段落書式、見出しレベルを設定できます。

- 1. 5 行目に「インターネットとは」と入力し「見出し1 」を設定しましょう。
- 2. 2 ページ1 行目に「インターネットの情報」と入力し「見出し1 」を設定しましょう。

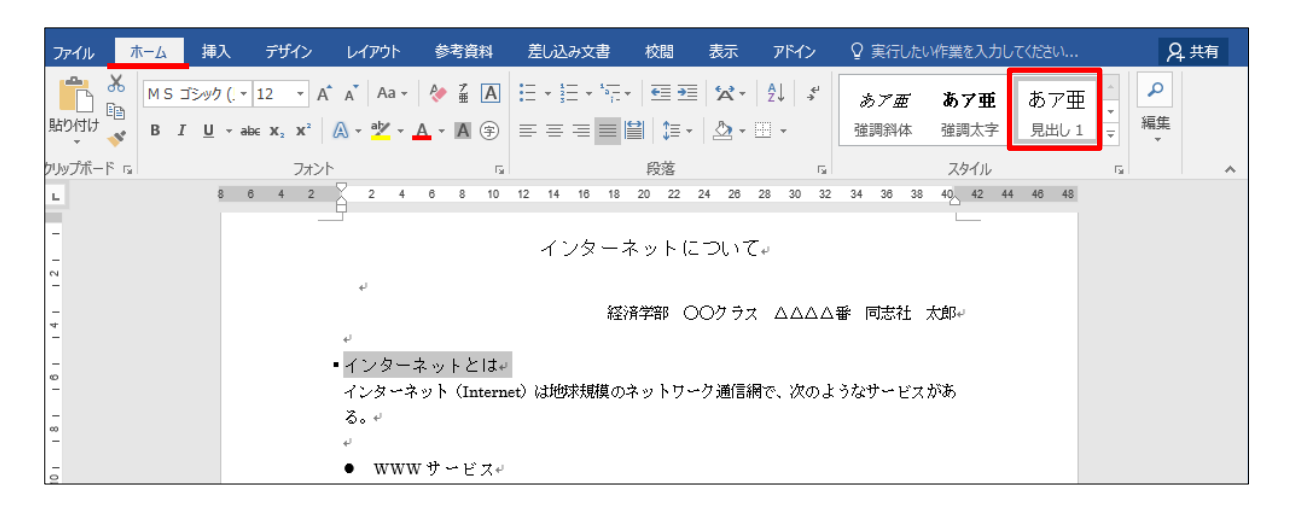

## 4-5 表紙の作成

文書の先頭に「空白ページ」を挿入し、表紙を作成しましょう。

- ※ [ 表紙 ]を選択すると、あらかじめ見栄えの良いデザインされた 表紙を挿入することもできます。
	- 1. 表紙のタイトル等を入力し、体裁を整えましょう。
	- 2. 入力例を参考に「目次」と「図表目次」を入力しましょう。

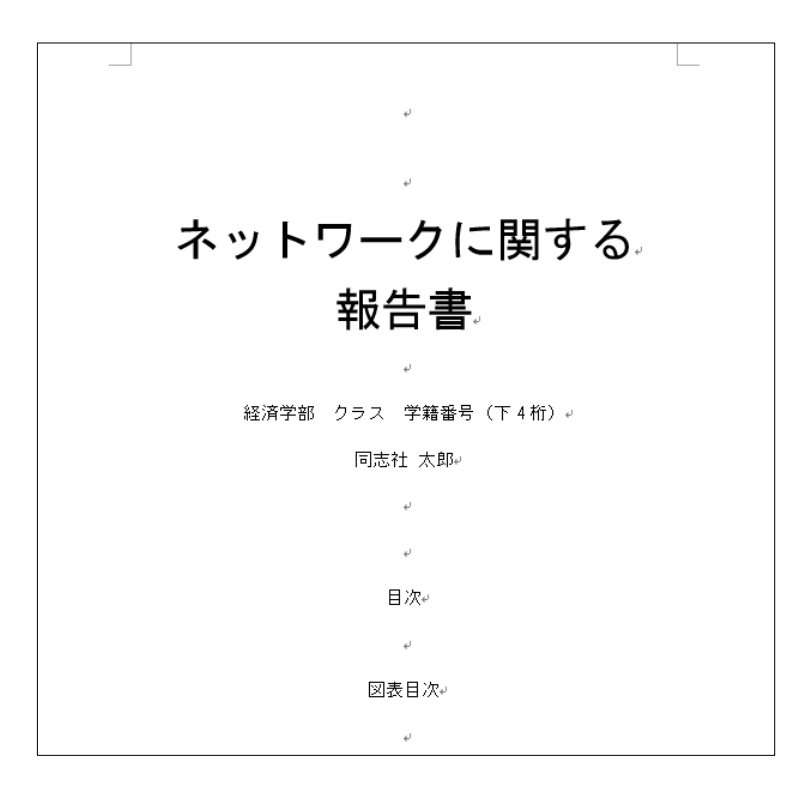

同志社大学 経済学部 DIGITAL TEXT

![](_page_2_Picture_14.jpeg)

2024 年度 キャリアアップコンピューティング オンファイン アクセス アクセス 第4回

### 4-6 目次の作成

見出しスタイルが設定されている項目を抜き出して、「目次」を作成することができます。

- 表紙「目次」の下に「見出しレベル1」、書式が「フォーマル」の目次を作成しましょう。
	- 1. 目次を作成する行にカーソルを移動します。
	- 2. [参考資料 ]タブの[ 目次 ]グループの[ 目次 ] [ ユーザー設定の目次 ]を選択します。

4 / 17ページ

3. 書式とアウトラインレベル(見出しレベル)を設定します。

![](_page_3_Picture_73.jpeg)

![](_page_3_Picture_74.jpeg)

同志社大学 経済学部 DIGITAL TEXT

## 4-7 図表目次の作成

図や表に設定している図表番号を抜き出して「目次」を作成することができます。

■ 表紙「図表目次」の下の行にラベルが「表」で、書式が「フォーマル」の目次を作成しましょう。

5 / 17ページ

- 1. 図表目次を作成する行にカーソルを移動します。
- 2. [参考資料 ]タブの[図表 ]グループの[図表目次の挿入 ]をクリックし、設定を行います。

![](_page_4_Picture_60.jpeg)

同志社大学 経済学部 DIGITAL TEXT

![](_page_5_Picture_1.jpeg)

## 4-8 名前を付けて保存・One Drive へのアップロード

完成したファイルに「internet2.docx」という名前を付けて保存、One Drive (オンラインストレージ)に アップロードしておきましょう。(※ 第5 回・第13 回で使用)

![](_page_5_Picture_54.jpeg)

![](_page_5_Picture_5.jpeg)

同志社大学 経済学部 DIGITAL TEXT

 $\Gamma$ 

「pc1.docx」をもとに、次ページのようなレポートを作成し、「pc2.docx」という名前で保存し、印刷せよ。 (※ 第5 回・第13 回 課題で使用)

![](_page_6_Picture_64.jpeg)

![](_page_6_Picture_4.jpeg)

同志社大学 経済学部 DIGITAL TEXT

【 第 4 回・例題入力 】

 $\overline{a}$ 

![](_page_7_Picture_27.jpeg)

同志社大学 経済学部 DIGITAL TEXT

![](_page_8_Picture_1.jpeg)

※ 脚注を「入力装置」に「パソコンにデータを入力したり命令を与えたりする装置。キーボード・マウスのほ かタブレット・イメージスキャナ・マイクロフォンなどがある。」とする。

3月 20日

#### マルチメディアの活用

○○学部 △△クラス ××××番 同志社 太郎

1. マルチメディアとは

マルチメディア (multimedia) とは、文字・静止画・動画・音声などのデータをデジタ ル化して、コンピュータ上で統合的に扱うことである。次表はそれらをまとめたものであ る。

#### 表 1 マルチメディアの概要

![](_page_8_Picture_58.jpeg)

▲ パソコンにデータを入力したり命令を与えたりする装置。キーボード・マウスのほかタブ レット・イメージスキャナ・マイクロフォンなどがある。

2

同志社大学 経済学部 DIGITAL TEXT

2. マルチメディアの利用例

研究レポートや調査結果の作成、取り続けた記録のまとめなどに利用することができま す。また保管用のデータ処理や発表用姿料の作成など、さまざまな面での利用が可能です。 (図 1)

図 1 マルチメディアの組み合わせ例

![](_page_9_Figure_5.jpeg)

## 同志社大学 経済学部 DIGITAL TEXT

![](_page_10_Picture_1.jpeg)

## 4-10 第4回課題

「sports.docx」をもとに、次ページのようなレポートを作成し「sports2.docx」という名前で保存し印刷せよ。 (※ 第11 回 課題で使用)

![](_page_10_Picture_4.jpeg)

同志社大学 経済学部 DIGITAL TEXT

## 【 第 4 回 課題入力 】

※ 目次は「見出しレベル2」まで作成のこと。

![](_page_11_Picture_4.jpeg)

#### 同志社大学 経済学部 DIGITAL TEXT

※ ヘッダーは「原案」とする。

※ 脚注は「メタボ」に「メタボリックシンドローム(内臓脂肪症候群)のこと。予防には運動が良いとされる。」 「HP より引用」に「厚生労働省URL:https://www.mhlw.go.jp/」とする。

原案 経済学部 クラス 学籍番号(下4桁) 氏名 1. 今年度の販売促進キャンペーン概要 近年、ダイェットやメタボ呼のにおいて、手軽なスポーツとしてのウォーキングが注目さ れつつあり、また全国各地で開催されているマラソン大会のブームに伴い、ジョギングを 行う人も世代を問わず増加の傾向にある。厚生労働省のホームページにおいても「運動・ スポーツを行うことなど、身体を動かすことを日常生活に取り入れることが必要である。」 「1日 1万歩の歩数を確保することが理想と考えられる。」(厚生労働省:健康日本 21 (身 体活動・運動)の HP より引用り と記載がされており、今年度はウォーキング・ジョギン グ商品の販売促進キャンペーンを行うものである。 2. キャンペーン詳細 期 問:例年どおりとする。 対 象:初心者をターゲットに新規顧客の開拓を狙うものとする。 配布物:代理店宛文書・顧客用チラシ(次ページ以降にサンプルあり) 1メタボリックシンドローム(内臓脂肪症候群)のこと。予防には運動が良いとされる。 2 厚生労働省 URL: https://www.mhlw.go.jp/  $-2-$ 

同志社大学 経済学部 DIGITAL TEXT

![](_page_13_Figure_1.jpeg)

※「3. 代理店宛文書」は「見出し2」を設定のこと。

![](_page_13_Figure_3.jpeg)

同志社大学 経済学部 DIGITAL TEXT

※「4. 顧客用チラシ」は「見出し2」を設定のこと。

![](_page_14_Figure_3.jpeg)

同志社大学 経済学部 DIGITAL TEXT

![](_page_15_Picture_1.jpeg)

## < 参 考 >

## ヘッダーとフッター

[ 挿入 ]タブの[ ヘッダーとフッター ]グループ のヘッダー、フッターの編集で、 ページ上部やページ下部に、必要な情報を入力、挿入することができます。

![](_page_15_Picture_164.jpeg)

## ◆ 表紙のページ番号非表示

表紙のヘッダー/フッター領域を編集状態にし[ ヘッダー/フッターツール ]の[ デザイン ]タブの[ オプション ] グループ[ 先頭ページのみ別指定 ]にチェックを入れて、ページ番号を非表示にすることができます。

## ◆ 検索と置換

[ ホーム ]タブの[ 編集 ]グループ の「 検索 」や「 置換 」を使うことにより、特定の文字列や書式の検索、 検索結果を別の文字列や書式に置き換えることができます。

![](_page_15_Picture_165.jpeg)

## 参考文献目録の作成

書籍や資料などから文章を引用した場合、出典元を明示しておく必要があります。「資料文献」として著者名 や発行年などの情報を挿入したり、「文献目録」として一覧で表示したりすることができます。

1. [ 参考資料 ]タブの[ 引用文献と文献目録 ]グループー[ 引用文献の挿入 ]の[ 新しい資料文献の追加 ]

![](_page_15_Picture_166.jpeg)

2. 「参考資料 |タブの「引用文献と文献目録 |グループ ー 「文献目録 |を選択します。

![](_page_15_Picture_167.jpeg)

同志社大学 経済学部 DIGITAL TEXT

## ◆ 索引の作成

文書内の用語などを登録し、掲載ページを一覧にした「索引」を作成することができます。

1. [ 参考資料 ]タブの[ 索引 ]グループ の「索引登録」で索引の項目を登録します。

![](_page_16_Picture_64.jpeg)

2. [ 参考資料 ]タブの [索引 ]グループ の「索引の挿入」で設定します。

![](_page_16_Picture_65.jpeg)

![](_page_16_Picture_66.jpeg)

同志社大学 経済学部 DIGITAL TEXT